在线编辑原文需要把当前的页面设置成可信任站点,操作步骤如下:

## 第一步:点击工具**—Internet** 选项

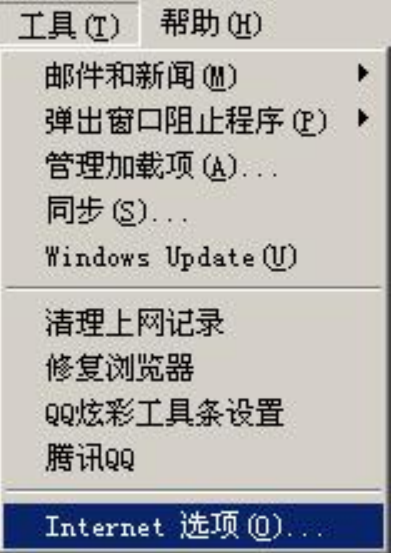

第二步:点击安全选项卡**—**受信任的站点**—**站点:

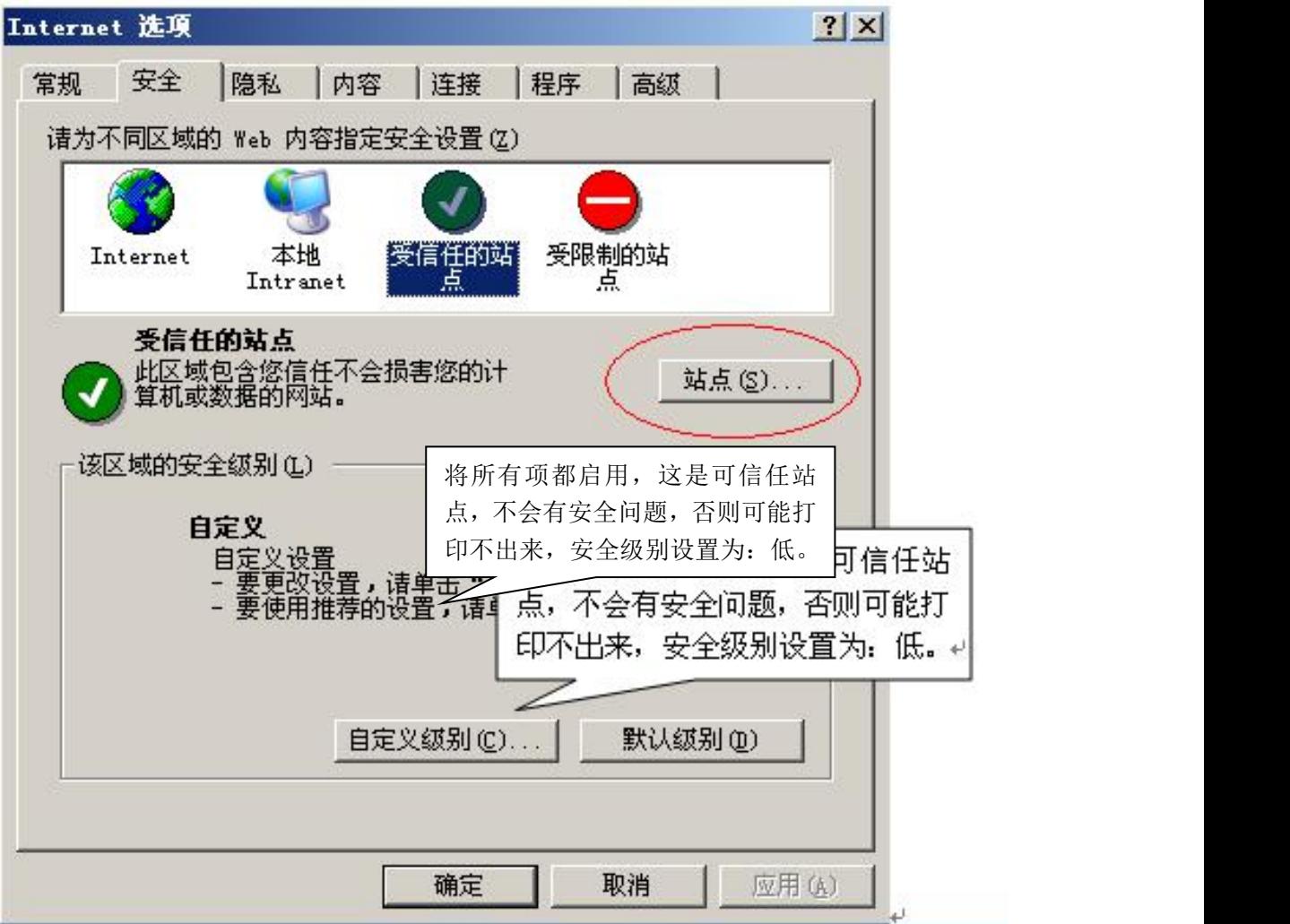

## 第三步:点击添加,然后关闭,注意一定不要选择下图最下一行的复选框。

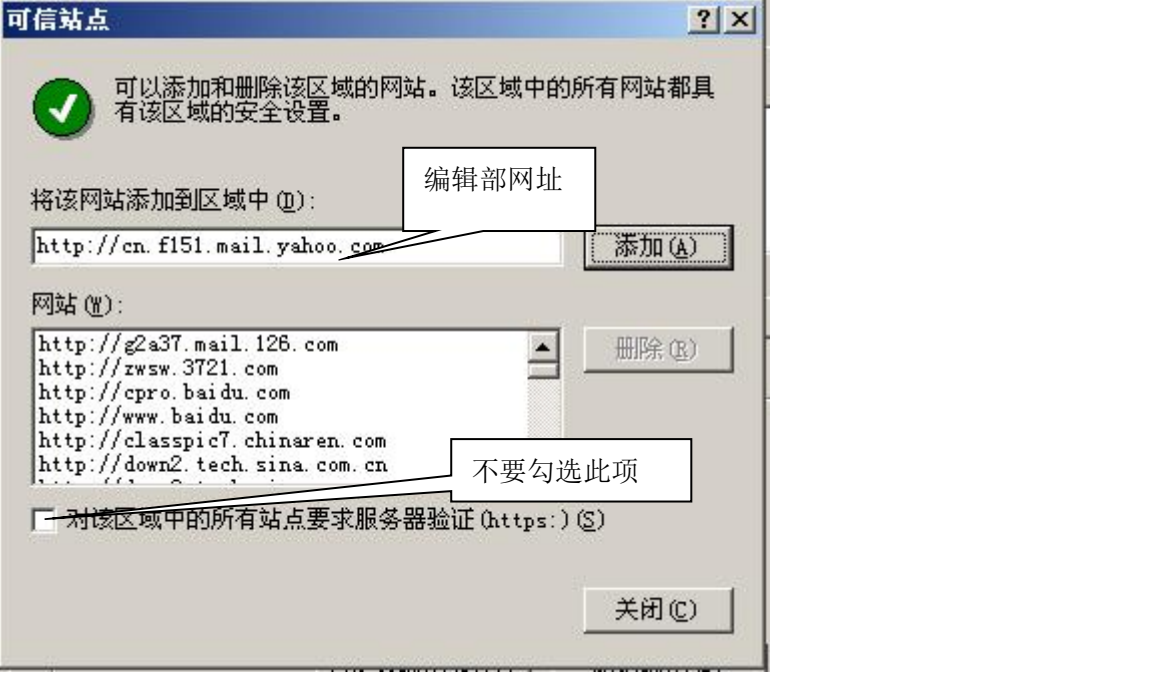

## 第四步:在下图中点击确定即可。

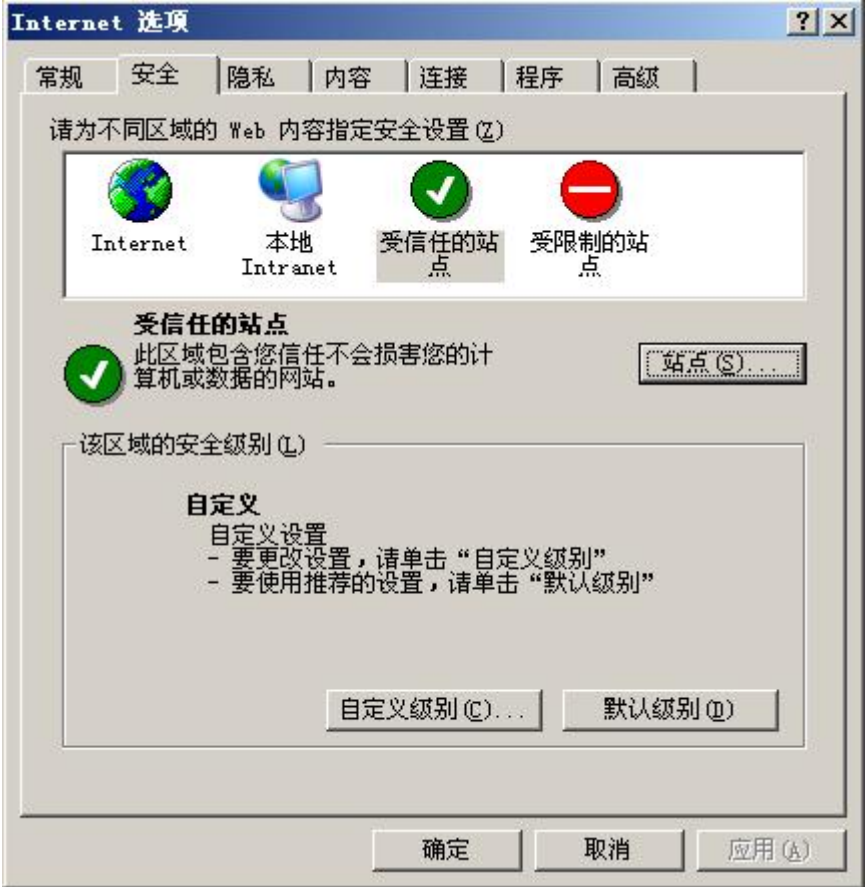